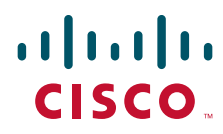

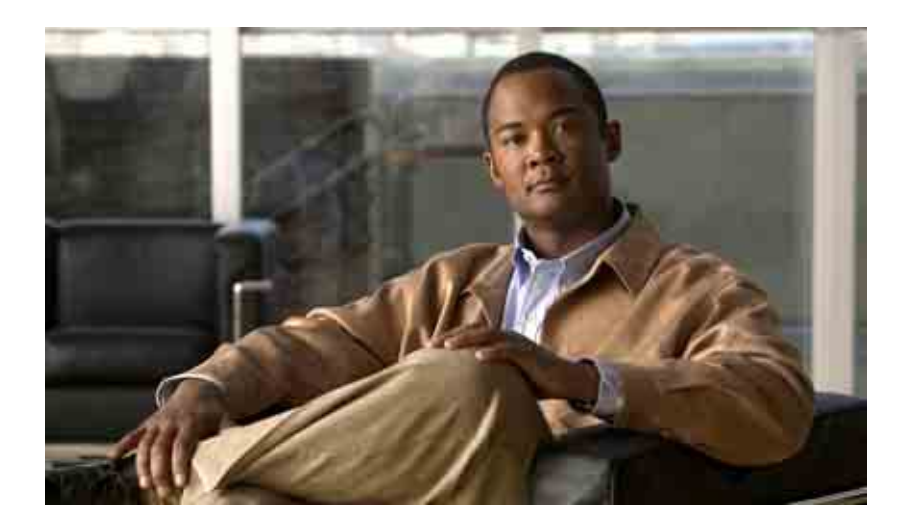

### **Guía del usuario para la herramienta web Bandeja de entrada de Cisco Unity Connection**

Versión 7.x Publicada el 25 de agosto de 2008

#### **Sede central de las Américas**

Cisco Systems, Inc. 170 West Tasman Drive San José, CA 95134-1706 EE. UU. <http://www.cisco.com> Teléfono: +1 408 526-4000 +1 800 553-NETS (6387) Fax: +1 408 527-0883

THE SPECIFICATIONS AND INFORMATION REGARDING THE PRODUCTS IN THIS MANUAL ARE SUBJECT TO CHANGE WITHOUT NOTICE. ALL STATEMENTS, INFORMATION, AND RECOMMENDATIONS IN THIS MANUAL ARE BELIEVED TO BE ACCURATE BUT ARE PRESENTED WITHOUT WARRANTY OF ANY KIND, EXPRESS OR IMPLIED. USERS MUST TAKE FULL RESPONSIBILITY FOR THEIR APPLICATION OF ANY PRODUCTS.

THE SOFTWARE LICENSE AND LIMITED WARRANTY FOR THE ACCOMPANYING PRODUCT ARE SET FORTH IN THE INFORMATION PACKET THAT SHIPPED WITH THE PRODUCT AND ARE INCORPORATED HEREIN BY THIS REFERENCE. IF YOU ARE UNABLE TO LOCATE THE SOFTWARE LICENSE OR LIMITED WARRANTY, CONTACT YOUR CISCO REPRESENTATIVE FOR A COPY.

The Cisco implementation of TCP header compression is an adaptation of a program developed by the University of California, Berkeley (UCB) as part of UCB's public domain version of the UNIX operating system. All rights reserved. Copyright © 1981, Regents of the University of California.

NOTWITHSTANDING ANY OTHER WARRANTY HEREIN, ALL DOCUMENT FILES AND SOFTWARE OF THESE SUPPLIERS ARE PROVIDED "AS IS" WITH ALL FAULTS. CISCO AND THE ABOVE-NAMED SUPPLIERS DISCLAIM ALL WARRANTIES, EXPRESSED OR IMPLIED, INCLUDING, WITHOUT LIMITATION, THOSE OF MERCHANTABILITY, FITNESS FOR A PARTICULAR PURPOSE AND NONINFRINGEMENT OR ARISING FROM A COURSE OF DEALING, USAGE, OR TRADE PRACTICE.

IN NO EVENT SHALL CISCO OR ITS SUPPLIERS BE LIABLE FOR ANY INDIRECT, SPECIAL, CONSEQUENTIAL, OR INCIDENTAL DAMAGES, INCLUDING, WITHOUT LIMITATION, LOST PROFITS OR LOSS OR DAMAGE TO DATA ARISING OUT OF THE USE OR INABILITY TO USE THIS MANUAL, EVEN IF CISCO OR ITS SUPPLIERS HAVE BEEN ADVISED OF THE POSSIBILITY OF SUCH DAMAGES.

CCDE, CCENT, Cisco Eos, Cisco Lumin, Cisco Nexus, Cisco StadiumVision, the Cisco logo, DCE, and Welcome to the Human Network are trademarks; Changing the Way We Work, Live, Play, and Learn is a service mark; and Access Registrar, Aironet, AsyncOS, Bringing the Meeting To You, Catalyst, CCDA, CCDP, CCIE, CCIP, CCNA, CCNP, CCSP, CCVP, Cisco, the Cisco Certified Internetwork Expert logo, Cisco IOS, Cisco Press, Cisco Systems, Cisco Systems Capital, the Cisco Systems logo, Cisco Unity, Collaboration Without Limitation, EtherFast, EtherSwitch, Event Center, Fast Step, Follow Me Browsing, FormShare, GigaDrive, HomeLink, Internet Quotient, IOS, iPhone, iQ Expertise, the iQ logo, iQ Net Readiness Scorecard, iQuick Study, IronPort, the IronPort logo, LightStream, Linksys, MediaTone, MeetingPlace, MGX, Networkers, Networking Academy, Network Registrar, PCNow, PIX, PowerPanels, ProConnect, ScriptShare, SenderBase, SMARTnet, Spectrum Expert, StackWise, The Fastest Way to Increase Your Internet Quotient, TransPath, WebEx, and the WebEx logo are registered trademarks of Cisco Systems, Inc. and/or its affiliates in the United States and certain other countries.

All other trademarks mentioned in this document or Website are the property of their respective owners. The use of the word partner does not imply a partnership relationship between Cisco and any other company. (0805R)

Any Internet Protocol (IP) addresses used in this document are not intended to be actual addresses. Any examples, command display output, and figures included in the document are shown for illustrative purposes only. Any use of actual IP addresses in illustrative content is unintentional and coincidental.

*Guía del usuario para la herramienta web Bandeja de entrada de Cisco Unity Connection (versión 7.x)* © 2008 Cisco Systems, Inc. All rights reserved.

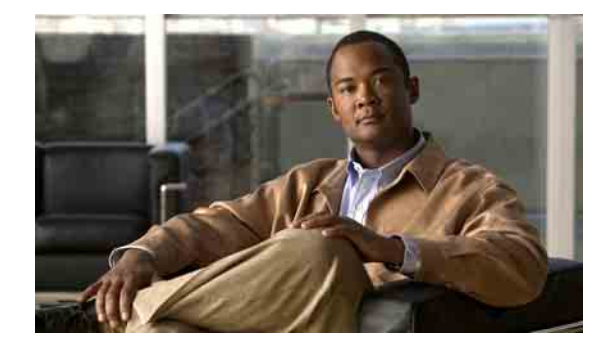

### **CONTENIDO**

#### **[La herramienta web Bandeja de entrada de](#page-4-0) Cisco Unity 1**

[Acerca de la herramienta web Bandeja de entrada de](#page-4-1) Cisco Unity **1**

[Acceso a la herramienta web Bandeja de entrada de](#page-5-0) Cisco Unity **2**

#### **[Uso de Media Master](#page-6-0) 3**

[Acerca de Media Master](#page-6-1) **3**

[Uso de archivos de sonido en sus grabaciones](#page-7-0) **4**

[Modificación de los dispositivos de grabación y reproducción](#page-8-0) **5**

[Modificación del volumen de reproducción de mensajes cuando los altavoces de la computadora](#page-9-0)  son el [dispositivo de](#page-9-0) reproducción **6**

[Modificación de la velocidad de reproducción de mensajes cuando los altavoces de la computadora](#page-9-1)  son el [dispositivo de](#page-9-1) reproducción **6**

[Accesos directos de teclado de Media Master](#page-10-0) **7**

#### **[Administración de mensajes](#page-12-0) 9**

[Uso de la libreta de direcciones](#page-12-1) **9**

[Envío de mensajes hablados](#page-13-0) **10**

[Verificación de mensajes](#page-14-0) **11**

[Respuesta de mensajes hablados](#page-16-0) **13**

[Reenvío de mensajes hablados](#page-17-0) **14**

[Eliminación de mensajes](#page-18-0) **15**

[Administración de confirmaciones](#page-18-1) **15**

#### **[Administración de la carpeta Elementos eliminados](#page-20-0) 17**

#### **[Administración del tamaño del buzón de](#page-22-0) mensajes 19**

[Acerca del tamaño del buzón de mensajes](#page-22-1) **19**

[Motivos por los que el buzón de mensajes se puede llenar rápido](#page-22-2) **19**

[No se puede imponer una política de retención de mensajes](#page-23-0) **20**

[Los elementos eliminados y confirmaciones de error de entrega se incluyen en](#page-23-1) el tamaño total del [buzón de mensajes](#page-23-1) **20**

[El tamaño total del mensaje incluye el original cuando se reenvían mensajes](#page-23-2) **20**

[Sugerencias para administrar el tamaño del buzón de mensajes](#page-23-3) **20**

**[Índice](#page-24-0)**

**Contenido**

 $\mathbf l$ 

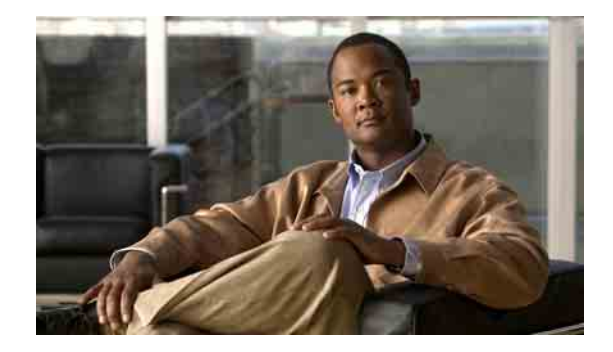

# <span id="page-4-0"></span>**La herramienta web Bandeja de entrada de Cisco Unity**

- **•** [Acerca de la herramienta web Bandeja de entrada de](#page-4-1) Cisco Unity, página 1
- **•** [Acceso a la herramienta web Bandeja de entrada de](#page-5-0) Cisco Unity, página 2

## <span id="page-4-1"></span>**Acerca de la herramienta web Bandeja de entrada de Cisco Unity**

<span id="page-4-3"></span>La herramienta web Bandeja de entrada de Cisco Unity contiene los mensajes hablados y confirmaciones de mensaje que recibe.

Al hacer clic en el icono adecuado de cada página de la Bandeja de entrada de Cisco Unity, puede clasificar y eliminar los mensajes en la página además de redactar y escuchar mensajes hablados. Utilice Media Master para reproducir y grabar mensajes.

La Bandeja de entrada de Cisco Unity no actualiza automáticamente la pantalla; debe hacer clic en el icono Actualizar lista de mensajes para buscar mensajes nuevos.

De manera predeterminada, se presentan diez mensajes de una vez, aunque pueda cambiar el número para cada sesión al hacer clic en un valor diferente en la lista Mensajes por página. Cuando el número de mensajes de su Bandeja de entrada de Cisco Unity sobrepase el valor especificado en la lista Mensajes por página, haga clic en las flechas o en el número al pie de la página para navegar en otras páginas de la Bandeja de entrada de Cisco Unity.

Hable con su administrador de Connection si tiene problemas de rendimiento o calidad de sonido al reproducir mensajes por medio de altavoces multimedia en un ambiente de amplitud de banda baja.

<span id="page-4-2"></span>El acceso a la herramienta web Bandeja de entrada de Cisco Unity se proporciona por medio del sitio web de Asistente para comunicación personal de Cisco (PCA).

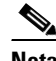

**Nota** Se debe configurar el navegador de Internet de su computadora para utilizar el PCA de Cisco y la Bandeja de entrada de Cisco Unity. Si bien es probable que el administrador de Connection ya lo haya hecho en la computadora que usa en la oficina, si su empresa ofrece acceso remoto a PCA de Cisco, debe configurar los navegadores instalados en cualquier otra computadora que piense utilizar para acceder al sitio web. Solicite las instrucciones al administrador de Connection.

Г

## <span id="page-5-0"></span>**Acceso a la herramienta web Bandeja de entrada de Cisco Unity**

<span id="page-5-3"></span>Esta sección contiene dos procedimientos:

- **•** [Para obtener acceso a la Bandeja de entrada de](#page-5-1) Cisco Unity, página 2
- **•** [Para obtener ayuda de la Bandeja de entrada de](#page-5-2) Cisco Unity, página 2

#### <span id="page-5-1"></span>**Para obtener acceso a la Bandeja de entrada de Cisco Unity**

**Paso 1** Vaya a la página de inicio de sesión de PCA de Cisco en **http://<Cisco Unity Connection server>/ ciscopca**. La URL distingue mayúsculas y minúsculas.

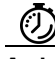

**Atajo** Marque la URL de PCA de Cisco para que no necesite ingresar la dirección siempre que desee acceder a la Bandeja de entrada de Cisco Unity.

**Paso 2** Ingrese su nombre de usuario y contraseña.

Si no recuerda su contraseña de PCA de Cisco, contáctese con el administrador de Connection para obtener ayuda.

- **Paso 3** Haga clic en **Inicio de sesión**.
- **Paso 4** En la página de inicio de PCA de Cisco, haga clic en el vínculo **Bandeja de entrada de Cisco Unity**.
- **Paso 5** Cuando finalice, haga clic en **Cierre de sesión** en la esquina superior derecha de cualquier página de Bandeja de entrada de Cisco Unity.

#### <span id="page-5-2"></span>**Para obtener ayuda de la Bandeja de entrada de Cisco Unity**

**Paso 1** En cualquier página de Bandeja de entrada de Cisco Unity, haga clic en el menú **Ayuda**.

**Paso 2** En el menú Ayuda, haga clic en el vínculo correspondiente:

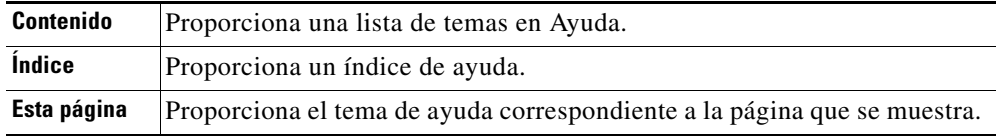

Para obtener ayuda acerca de un icono, mantenga el mouse en el ícono hasta que aparezca información sobre herramientas.

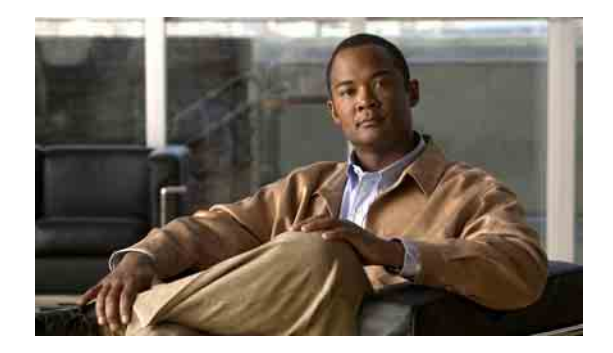

# <span id="page-6-0"></span>**Uso de Media Master**

- **•** [Acerca de Media Master, página](#page-6-1) 3
- **•** [Uso de archivos de sonido en sus grabaciones, página](#page-7-0) 4
- **•** [Modificación de los dispositivos de grabación y reproducción, página](#page-8-0) 5
- **•** [Modificación del volumen de reproducción de mensajes cuando los altavoces de la computadora son](#page-9-0)  el dispositivo de [reproducción, página](#page-9-0) 6
- **•** [Modificación de la velocidad de reproducción de mensajes cuando los altavoces de la computadora](#page-9-1)  son el dispositivo de [reproducción, página](#page-9-1) 6
- **•** [Accesos directos de teclado de Media Master, página](#page-10-0) 7

## <span id="page-6-1"></span>**Acerca de Media Master**

<span id="page-6-2"></span>Media Master aparece en los mensajes hablados de la herramienta web Bandeja de entrada de Cisco Unity. Al hacer clic en los controles, puede reproducir y grabar mensajes ya sea con el teléfono o el micrófono y altavoces de su computadora.

También puede utilizar Media Master para modificar los dispositivos de grabación y reproducción que utiliza con la Bandeja de entrada de Cisco Unity y para modificar el volumen y la velocidad de reproducción de los mensajes que escucha a través de los altavoces de la computadora.

Las actualizaciones de los ajustes de Media Master se guardan por usuario, por computadora. Si utiliza otra computadora para acceder a Media Master (por ejemplo, una computadora de casa), necesita actualizar los ajustes de Media Master en la segunda computadora también.

<span id="page-7-5"></span><span id="page-7-2"></span>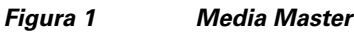

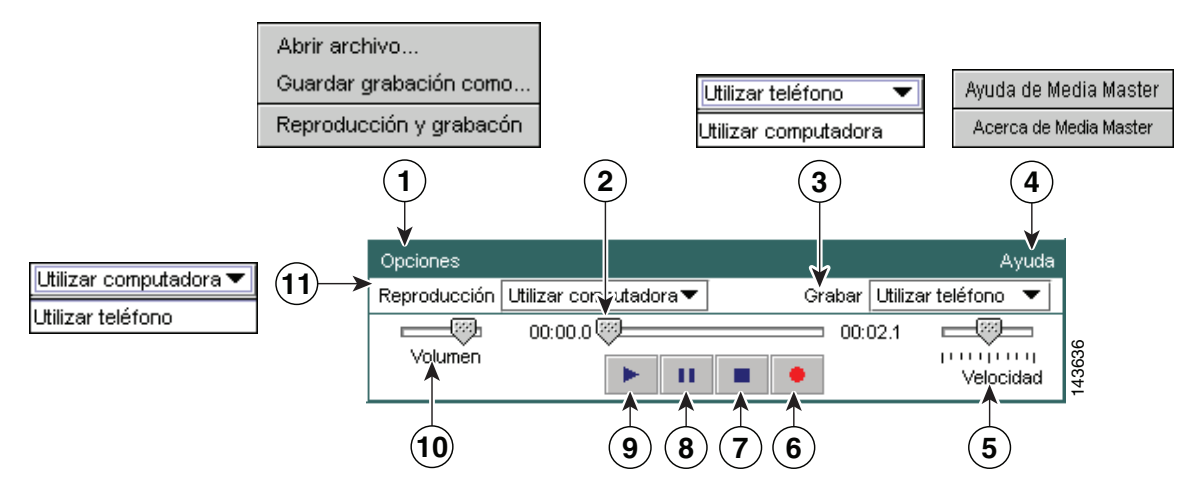

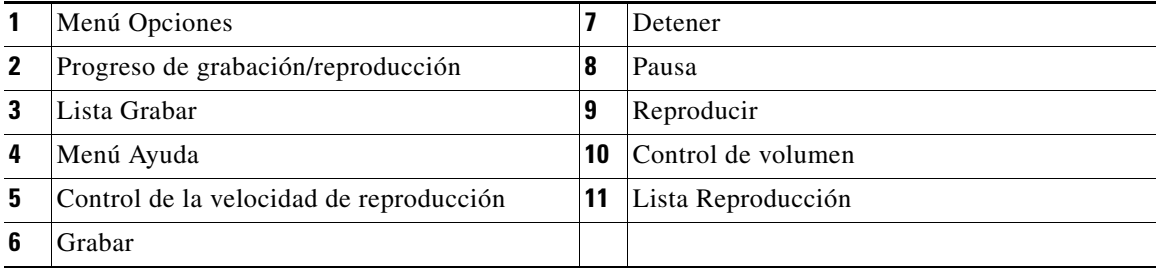

La [Tabla](#page-7-1) 1 describe las opciones disponibles en el menú Ayuda de Media Master (número 4 en la [Figura](#page-7-2) 1).

#### *Tabla 1 Menú Ayuda*

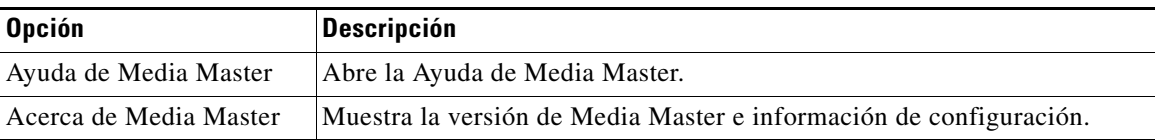

## <span id="page-7-3"></span><span id="page-7-1"></span><span id="page-7-0"></span>**Uso de archivos de sonido en sus grabaciones**

<span id="page-7-4"></span>El menú Opciones en Media Master (número 1 en la [Figura](#page-7-2) 1) permite trabajar con otros archivos de sonido (WAV) en las grabaciones. La [Tabla](#page-7-3) 2 describe las opciones disponibles.

| <b>Opción</b>          | Descripción                                                                                                    |
|------------------------|----------------------------------------------------------------------------------------------------|
| Abrir archivo          | Abre un archivo WAV guardado en su computadora para reproducirlo<br>en el dispositivo de reproducción seleccionado. |
| Guardar grabación como | Guarda una grabación como un archivo WAV en una ubicación<br>especificada.                                          |

*Tabla 2 Menú Opciones*

## <span id="page-8-0"></span>**Modificación de los dispositivos de grabación y reproducción**

<span id="page-8-1"></span>Puede elegir los dispositivos que utiliza para reproducir y grabar mensajes mientras trabaja con la herramienta web Bandeja de entrada de Cisco Unity:

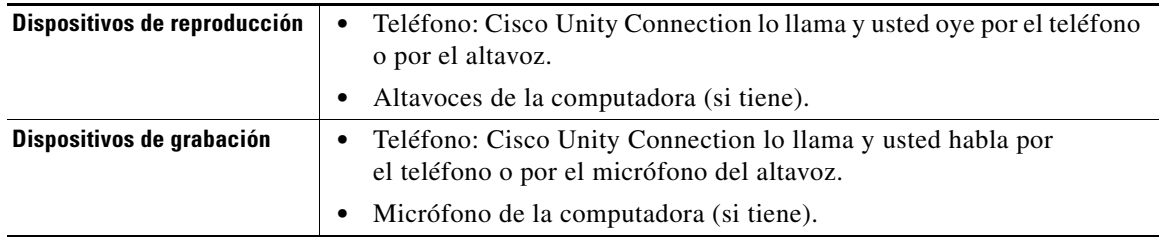

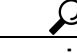

**Sugerencia** El teléfono ofrece la mejor calidad de sonido para grabaciones.

#### **Para modificar un dispositivo de grabación o reproducción**

- **Paso 1** En la herramienta web Bandeja de entrada de Cisco Unity, abra un mensaje hablado.
- **Paso 2** En Media Master, en el menú Opciones, haga clic en **Reproducción y grabación**.
- **Paso 3** Configure el dispositivo que desea:

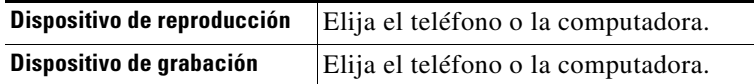

**Paso 4** Si establece el teléfono como dispositivo de reproducción o grabación, elija su extensión principal o ingrese otro número de teléfono en la sección Número de teléfono activo. Ese será el número al que llama Connection para que usted escuche o grabe por teléfono.

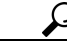

- **Sugerencia** Una vez que haya establecido el número de teléfono activo, puede elegir dispositivos en las listas de reproducción y grabación en Media Master (11 y 13 en la [Figura](#page-7-2) 1). Las listas ofrecen una manera rápida para modificar dispositivos; sus selecciones se guardan para todas las páginas de Bandeja de entrada de Cisco Unity que contengan Media Master hasta que vuelvan a modificarse.
- **Paso 5** Elija el mejor ajuste de desempeño para su sistema:

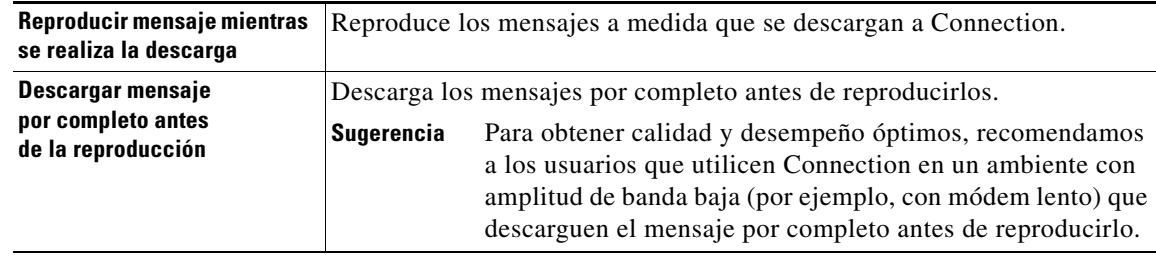

**Paso 6** Haga clic en **Aceptar**.

Г

## <span id="page-9-0"></span>**Modificación del volumen de reproducción de mensajes cuando los altavoces de la computadora son el dispositivo de reproducción**

<span id="page-9-3"></span>El procedimiento en esta sección modifica el volumen de reproducción para todos los mensajes reproducidos en la herramienta web Bandeja de entrada de Cisco Unity cuando los altavoces de la computadora están configurados como dispositivo de reproducción en Media Master.

**Nota** El volumen especificado en los siguientes procedimientos no afecta el volumen de la conversación de Cisco Unity Connection, de los nombres grabados o saludos del usuario.

**Para modificar el volumen de reproducción de mensajes cuando los altavoces de la computadora son el dispositivo de reproducción**

**Paso 1** En la herramienta web Bandeja de entrada de Cisco Unity, abra un mensaje hablado.

**Paso 2** En Media Master, haga clic y arrastre el control deslizante **Volumen** para disminuir o aumentar el volumen de reproducción, según corresponda.

# <span id="page-9-1"></span>**Modificación de la velocidad de reproducción de mensajes cuando los altavoces de la computadora son el dispositivo de reproducción**

<span id="page-9-2"></span>El procedimiento en esta sección modifica la velocidad de reproducción para todos los mensajes reproducidos en la herramienta web Bandeja de entrada de Cisco Unity cuando los altavoces de la computadora están configurados como dispositivo de reproducción en Media Master.

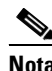

**Nota** La velocidad especificada en el siguiente procedimiento no afecta la velocidad de la conversación de Cisco Unity Connection, los nombres grabados ni los saludos del usuario.

**Para modificar la velocidad de reproducción de mensajes cuando los altavoces de la computadora son el dispositivo de reproducción**

- **Paso 1** En la herramienta web Bandeja de entrada de Cisco Unity, abra un mensaje hablado.
- **Paso 2** En Media Master, haga clic y arrastre el control deslizante **Velocidad** para acelerar o desacelerar la reproducción, según corresponda.
- **Paso 3** Haga clic en **Reproducir** para guardar el ajuste de velocidad para todos los mensajes que escucha por medio de los altavoces de la computadora.

**The Contract of the Contract of the Contract of the Contract of the Contract of the Contract of the Contract of the Contract of the Contract of the Contract of the Contract of the Contract of the Contract of the Contract** 

# <span id="page-10-0"></span>**Accesos directos de teclado de Media Master**

- <span id="page-10-1"></span>**•** Alt-O para abrir el menú Opciones.
- **•** Alt-H para abrir el menú Ayuda.

**Guía del usuario para la herramienta web Bandeja de entrada de Cisco Unity Connection (versión 7.x)**

 $\overline{\phantom{a}}$ 

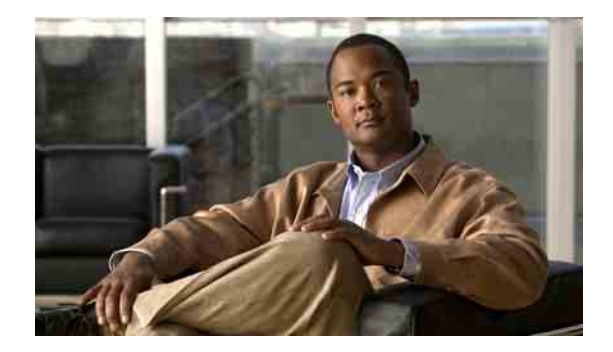

# <span id="page-12-0"></span>**Administración de mensajes**

- **•** [Uso de la libreta de direcciones, página](#page-12-1) 9
- **•** [Envío de mensajes hablados, página](#page-13-0) 10
- **•** [Verificación de mensajes, página](#page-14-0) 11
- **•** [Respuesta de mensajes hablados, página](#page-16-0) 13
- **•** [Reenvío de mensajes hablados, página](#page-17-0) 14
- **•** [Eliminación de mensajes, página](#page-18-0) 15
- **•** [Administración de confirmaciones, página](#page-18-1) 15

## <span id="page-12-1"></span>**Uso de la libreta de direcciones**

<span id="page-12-3"></span>La Libreta de direcciones de la Bandeja de entrada de Cisco Unity contiene todos los usuarios de Cisco Unity Connection y listas de distribución privadas y del sistema a quienes puede enviar mensajes hablados.

<span id="page-12-2"></span>Según la configuración de Connection en su organización, es posible que la Libreta de direcciones también contenga contactos remotos a quienes puede enviarles mensajes hablados. Los contactos remotos son usuarios de sistemas de mensajes hablados de forma remota que no forman parte del directorio.

#### **Para enviar un mensaje hablado con la libreta de direcciones**

- **Paso 1** En el cuadro de diálogo Nuevo mensaje, haga clic en el icono **Libreta de direcciones** debajo de la barra de menús.
- **Paso 2** En el cuadro de diálogo Buscar nombres, haga clic en la ficha correspondiente para especificar el alcance de la búsqueda.
- **Paso 3** En uno o más campos, ingrese la información adecuada acerca del usuario, la lista de distribución privada o del sistema, o del contacto remoto a quien desea enviar el mensaje.

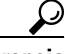

**Sugerencia** Ingrese un asterisco (**\***) en un campo para enumerar todos los usuarios, listas privadas, listas de distribución del sistema o contactos remotos. Para obtener resultados más rápidos, ingrese uno o más caracteres o valores seguidos de un \* para limitar la búsqueda. Si busca un nombre común, ingrese la información en más de un campo.

**Paso 4** Haga clic en **Buscar**.

**Paso 5** En la lista de posibles correspondencias, haga clic en el destinatario que desea que reciba el mensaje y haga clic en **Para**, **Cc** o **CCO**. Para escuchar el nombre grabado de usuario o lista, haga clic en el icono del altavoz.

O

Si no ve el destinatario que desea, ingrese criterios de búsqueda diferentes y haga clic en **Buscar** para buscar nuevamente.

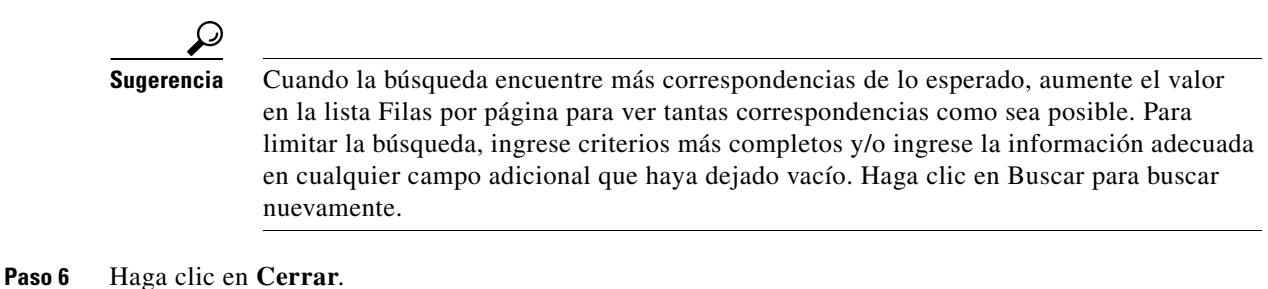

## <span id="page-13-0"></span>**Envío de mensajes hablados**

<span id="page-13-2"></span>Puede enviar mensajes hablados a usuarios de Cisco Unity Connection, direcciones de correo electrónico y listas de distribución privadas y del sistema.

Para enviar mensajes a usuarios de Connection, ingrese sus nombres o extensiones principales. No se puede enviar mensajes a usuarios ingresando extensiones alternativas. Los mensajes enviados a direcciones de correo electrónico se envían como un archivo de sonido (WAV) adjunto a los mensajes de correo electrónico.

<span id="page-13-1"></span>Las opciones siguientes de entrega especial están disponibles:

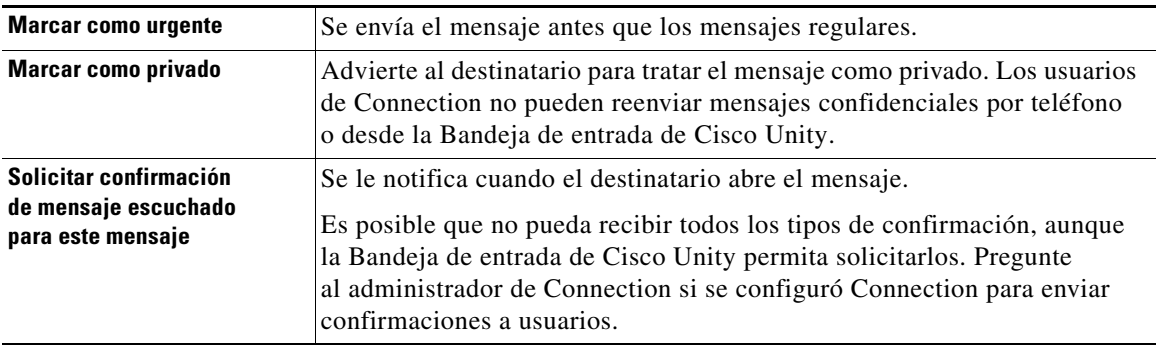

Tenga en cuenta que Connection no guarda copias de los mensajes que usted envía.

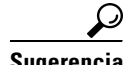

**Sugerencia** Cuando el buzón de mensajes excede la cuota de tamaño, es posible que no pueda enviar mensajes. Consulte el capítulo ["Administración del tamaño del buzón de](#page-22-3) mensajes".

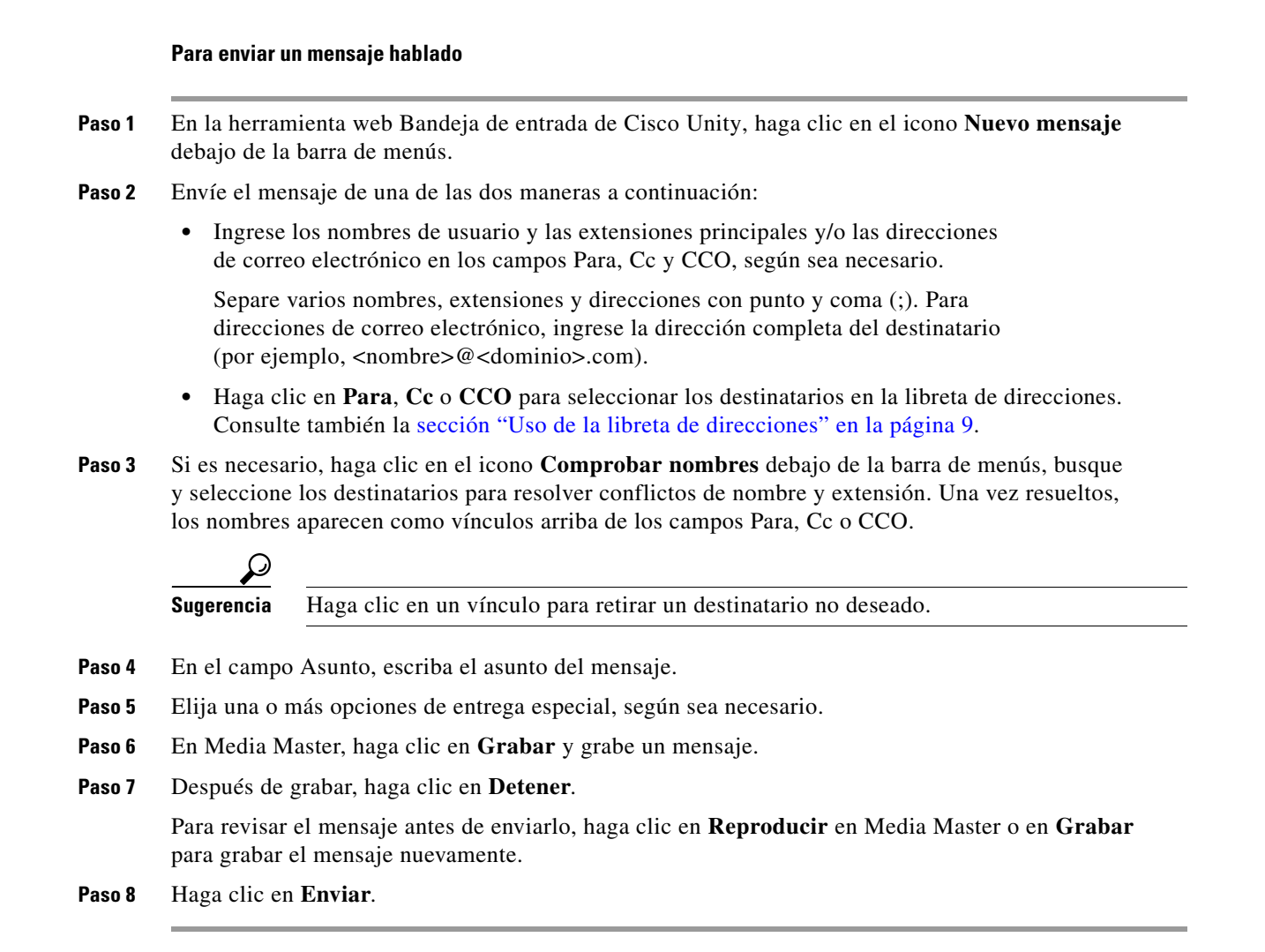

## <span id="page-14-0"></span>**Verificación de mensajes**

<span id="page-14-1"></span>Haga clic periódicamente en el icono Actualizar lista de mensajes para verificar los mensajes nuevos en la herramienta web Bandeja de entrada de Cisco Unity. Después de escuchar o abrir un mensaje nuevo, quizás necesite actualizar nuevamente para que el icono Nuevo mensaje desaparezca.

El campo De de un mensaje puede contener el nombre de un usuario de Cisco Unity Connection o "Sistema de mensajería Unity Connection". Un mensaje de "Sistema de mensajería Unity Connection" significa que el llamante no era usuario de Connection o no inició sesión como usuario cuando dejó el mensaje. No se puede responder a mensajes de ese tipo de llamante.

El campo Asunto muestra el número de teléfono del llamante, si está disponible.

Г

#### **Para verificar mensajes**

**Paso 1** En la Bandeja de entrada de Cisco Unity, haga clic en el icono del altavoz cerca del mensaje para reproducirlo. Haga clic en el icono nuevamente para detener la reproducción.

O

Haga clic en el nombre del remitente para abrir el mensaje en una ventana nueva y haga clic en **Reproducir** en Media Master.

 $\mathscr{P}$ 

**Nota** La Bandeja de entrada de Cisco Unity no puede mostrar los datos adjuntos como documentos, hojas de cálculo, texto o faxes ni tampoco texto que haya incluido el remitente en el mensaje. Debe utilizar la aplicación correspondiente para mostrar los datos adjuntos o el texto.

**Paso 2** Utilice los siguientes iconos o las opciones del menú Mensaje para administrar mensajes hablados:

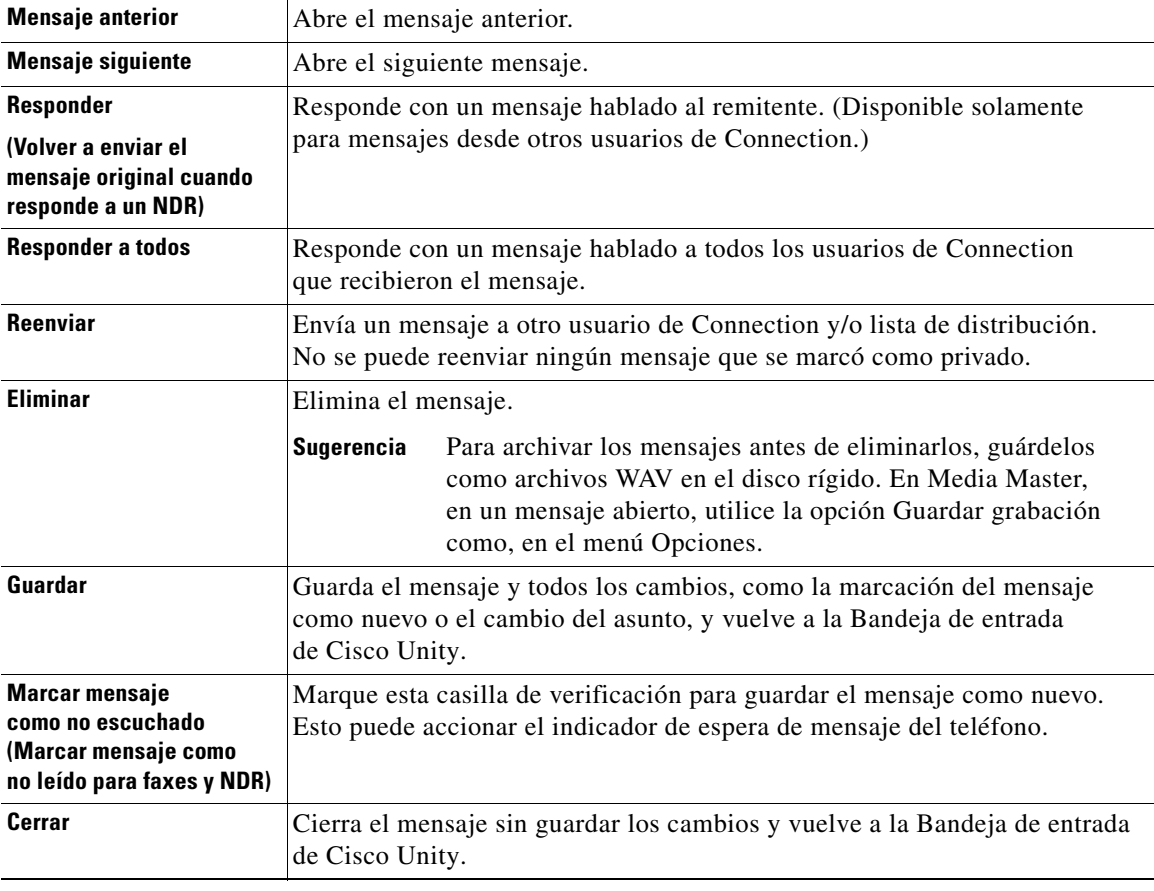

## <span id="page-16-0"></span>**Respuesta de mensajes hablados**

<span id="page-16-2"></span>Puede responder a mensajes hablados de otros usuarios de Cisco Unity Connection. Puede responder sólo al remitente y puede agregar destinatarios, como usuarios, direcciones de correos electrónicos y listas privadas y de distribución del sistema. También puede responder a confirmaciones de error de entrega (NDR) volviendo a enviar el mensaje original.

<span id="page-16-3"></span>Un mensaje desde el "Sistema de mensajería Unity Connection" significa que el llamante no era usuario de Connection o no se registró como tal al dejar el mensaje. No se puede responder a mensajes de ese tipo de llamante.

<span id="page-16-1"></span>Las opciones siguientes de entrega especial están disponibles:

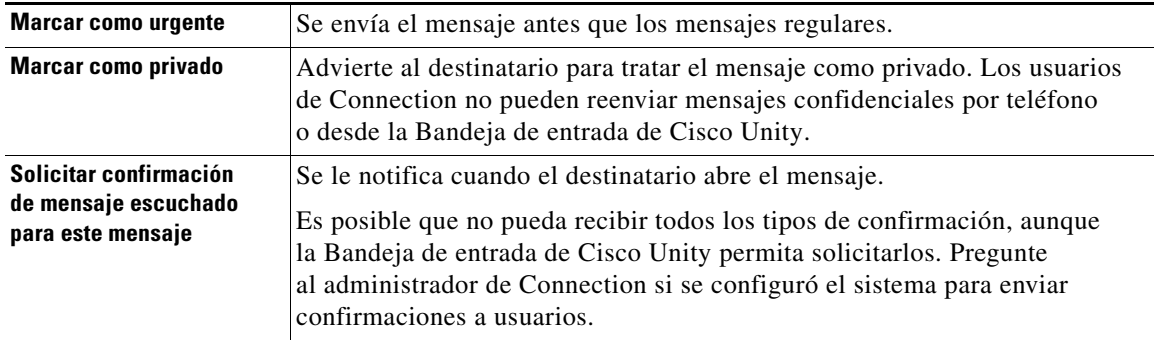

Tenga en cuenta que Connection no guarda copias de las respuestas que usted envía.

#### **Para responder un mensaje hablado**

- **Paso 1** En la Bandeja de entrada de Cisco Unity, haga clic en el nombre del remitente.
- **Paso 2** En el mensaje abierto, haga clic en **Responder**, **Responder a todos** o **Volver a enviar**, según sea necesario.
- **Paso 3** Envíe el mensaje a destinatarios adicionales de una de las dos maneras a continuación:
	- **•** Ingrese los nombres de usuario y las extensiones principales y/o las direcciones de correo electrónico en los campos Para, Cc y CCO, según sea necesario.

Separe varios nombres, extensiones y direcciones con punto y coma (;). Para direcciones de correo electrónico, ingrese la dirección completa del destinatario (por ejemplo, <nombre>@<dominio>.com).

- **•** Haga clic en **Para**, **Cc** o **CCO** para seleccionar los destinatarios en la libreta de direcciones. Consulte también la [sección "Uso de la libreta de direcciones" en la página](#page-12-1) 9.
- **Paso 4** Si es necesario, haga clic en el icono **Comprobar nombres** debajo de la barra de menús, busque y seleccione los destinatarios para resolver conflictos de nombre y extensión. Una vez resueltos, los nombres aparecen como vínculos arriba de los campos Para, Cc o CCO.

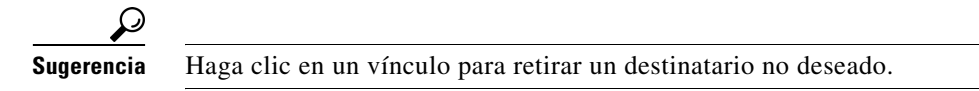

- **Paso 5** Edite el campo Asunto, según sea necesario.
- **Paso 6** Elija una o más opciones de entrega especial, según sea necesario.

Г

- **Paso 7** En la barra de Media Master Control, haga clic en **Grabar** y grabe un mensaje.
- **Paso 8** Después de grabar, haga clic en **Detener**. Para revisar el mensaje antes de enviarlo, haga clic en **Reproducir** en Media Master o en **Grabar** para grabar el mensaje nuevamente.
- **Paso 9** Haga clic en **Enviar**.

## <span id="page-17-0"></span>**Reenvío de mensajes hablados**

<span id="page-17-2"></span>Puede reenviar mensajes hablados a otros usuarios de Cisco Unity Connection, direcciones de correo electrónico y listas de distribución privadas y del sistema. Los mensajes que usted u otro usuario de Connection marcados como privado no pueden reenviarse a otras personas desde la herramienta web Bandeja de entrada de Cisco Unity.

<span id="page-17-1"></span>Puede reenviar un mensaje hablado como está o grabar una introducción que se reproduce antes del mensaje reenviado. Las siguientes opciones de entrega especial están disponibles:

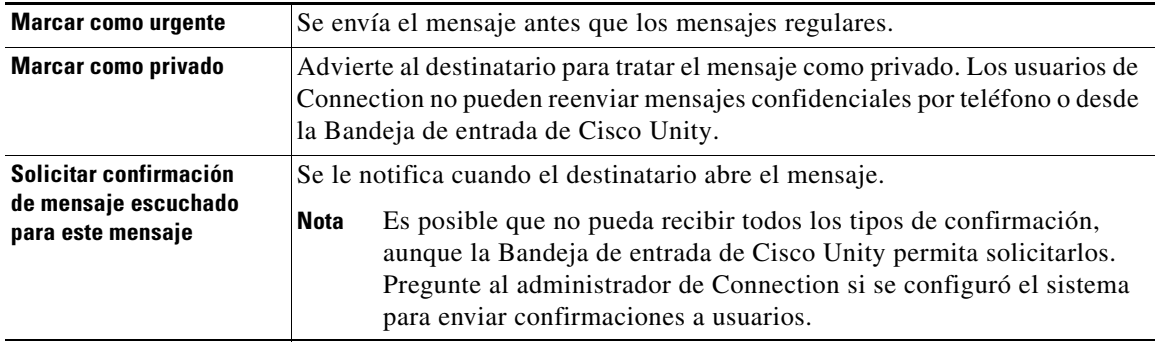

Tenga en cuenta que Connection no guarda copias de los mensajes que usted reenvía.

#### **Para reenviar un mensaje hablado**

- **Paso 1** En la Bandeja de entrada de Cisco Unity, haga clic en el nombre del remitente.
- **Paso 2** En el mensaje abierto, haga clic en **Reenviar**.
- **Paso 3** Envíe el mensaje de una de las dos maneras a continuación:
	- **•** Ingrese los nombres de usuario y las extensiones principales y/o las direcciones de correo electrónico en los campos Para, Cc y CCO, según sea necesario.

Separe varios nombres, extensiones y direcciones con punto y coma (;). Para direcciones de correo electrónico, ingrese la dirección completa del destinatario (por ejemplo, <nombre>@<dominio>.com).

- **•** Haga clic en **Para**, **Cc** o **CCO** para seleccionar los destinatarios en la libreta de direcciones. Consulte también la [sección "Uso de la libreta de direcciones" en la página](#page-12-1) 9.
- **Paso 4** Si es necesario, haga clic en el icono **Comprobar nombres** debajo de la barra de menús, busque y seleccione los destinatarios para resolver conflictos de nombre y extensión. Una vez resueltos, los nombres aparecen como vínculos arriba de los campos Para, Cc o CCO.

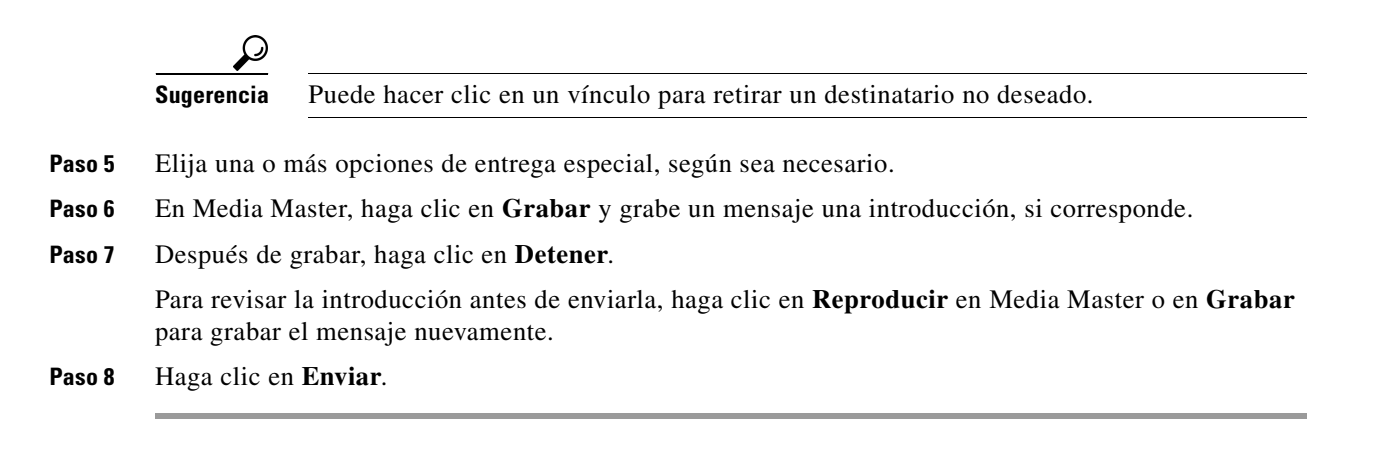

## <span id="page-18-0"></span>**Eliminación de mensajes**

<span id="page-18-6"></span>Puede eliminar un mensaje o grupo de mensajes directamente de la herramienta web Bandeja de entrada de Cisco Unity o puede eliminar un mensaje después de abrirlo.

#### **Para eliminar un mensaje**

- **Paso 1** En la Bandeja de entrada de Cisco Unity, marque la casilla de verificación a la izquierda del mensaje que desea eliminar. Puede marcar varias casillas para eliminar más de un mensaje a la vez.
	- O

Haga clic en el icono **Seleccionar todas las filas** debajo de la barra de menús para marcar todos los mensajes en la página para eliminación.

- **Paso 2** Haga clic en el icono **Eliminar filas seleccionadas** debajo de la barra de menús.
- **Paso 3** Cuando se le solicite, haga clic en **Aceptar**.

También puede eliminar un mensaje al abrirlo, hacer clic en **Eliminar** y en **Aceptar**.

## <span id="page-18-1"></span>**Administración de confirmaciones**

<span id="page-18-3"></span>A medida que trabaja con Cisco Unity Connection, puede administrar varios tipos diferentes de confirmación, que se describen en la Tabla 1. Pregunte al administrador de Connection cuáles confirmaciones utilizará el sistema.

<span id="page-18-5"></span><span id="page-18-4"></span><span id="page-18-2"></span>

| <b>Tipo</b>            | <b>Descripción</b>                                                                                               |
|------------------------|----------------------------------------------------------------------------------------------------|
| Devolución             | Confirma su solicitud cuando envía un mensaje por teléfono.                                                      |
| Lectura                | Mensaje de confirmación que le informa cuando el destinatario abre<br>o reproduce su mensaje.                    |
| Error de entrega (NDR) | Mensaje de confirmación que le informa cuando no se puede entregar<br>su mensaje a un destinatario intencionado. |

*Tabla 1 Confirmaciones de Cisco Unity Connection*

Г

<span id="page-19-0"></span>En la herramienta web Bandeja de entrada de Cisco Unity, Connection muestra confirmaciones y mensajes hablados. Puede abrir las confirmaciones en la Bandeja de entrada de Cisco Unity así como abre los mensajes hablados. Puede solamente guardar o eliminar confirmaciones; no las puede responder ni reenviar.

Para las confirmaciones, puede ver los destinatarios que recibieron y/o reprodujeron el mensaje enviado. Para NDR, la Bandeja de entrada de Cisco Unity identifica los destinatarios, cuyos buzones de mensajes no aceptaron el mensaje.

<span id="page-19-1"></span>A medida que ve una NDR, puede utilizar el Media Master para reproducir el mensaje original y puede volver a enviarlo a los destinatarios que no lo hayan recibido. Puede grabar una introducción, modificar la lista de destinatarios y cambiar las opciones de entrega al volver a enviar un mensaje. Después de volver a enviar un mensaje, no se elimina automáticamente la NDR así como ocurre al volver a enviar un mensaje por teléfono, sino que la NDR sigue en la Bandeja de entrada de Cisco Unity hasta eliminarla.

#### **Para administrar confirmaciones**

- **Paso 1** En la Bandeja de entrada de Cisco Unity, haga clic en el nombre del remitente para abrir la confirmación.
- **Paso 2** Utilice los siguientes iconos o las opciones del menú Mensaje para administrar la confirmación:

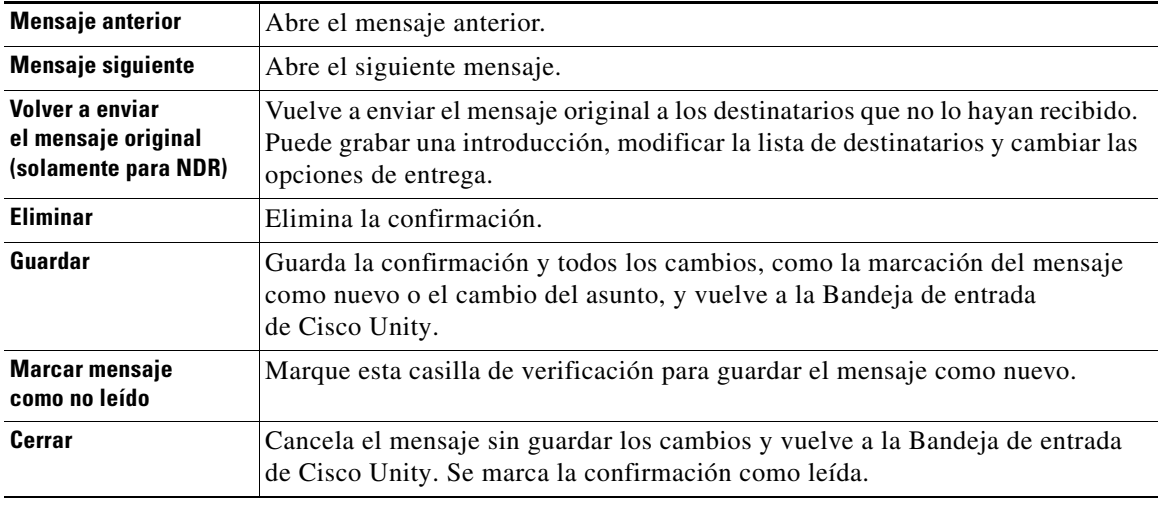

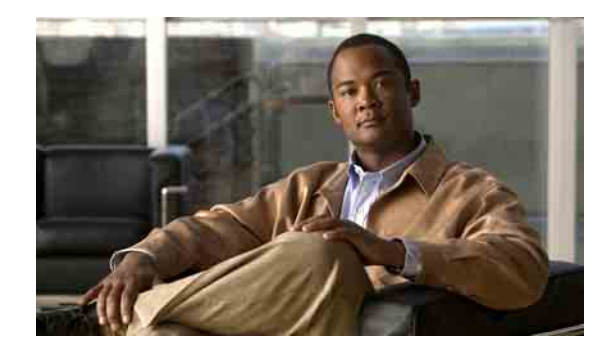

# <span id="page-20-0"></span>**Administración de la carpeta Elementos eliminados**

<span id="page-20-1"></span>Al eliminar mensajes de la herramienta web Bandeja de entrada de Cisco Unity, Cisco Unity Connection los guarda en la carpeta Elementos eliminados. Puede escuchar los mensajes hablados eliminados; recupere los mensajes eliminados para poder escucharlos, responderlos o reenviarlos; restáurelos a la Bandeja de entrada de Cisco Unity o elimínelos permanentemente.

#### **Para administrar elementos eliminados**

- **Paso 1** En la Bandeja de entrada de Cisco Unity, haga clic en el icono **Ver elementos eliminados** debajo de la barra de menús.
- **Paso 2** En la página Elementos eliminados, efectúe una de las siguientes tareas:

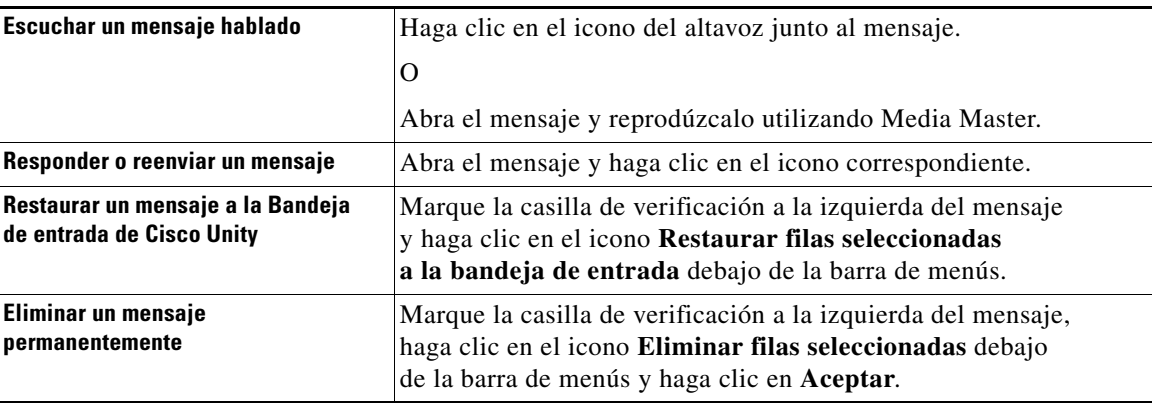

#### **Guía del usuario para la herramienta web Bandeja de entrada de Cisco Unity Connection (versión 7.x)**

 $\mathbf l$ 

H

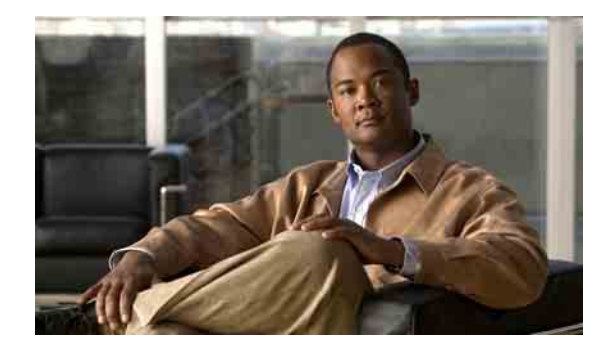

# <span id="page-22-3"></span><span id="page-22-0"></span>**Administración del tamaño del buzón de mensajes**

- **•** [Acerca del tamaño del buzón de mensajes, página](#page-22-1) 19
- **•** [Motivos por los que el buzón de mensajes se puede llenar rápido, página](#page-22-2) 19
- **•** [Sugerencias para administrar el tamaño del buzón de mensajes, página](#page-23-3) 20

## <span id="page-22-1"></span>**Acerca del tamaño del buzón de mensajes**

<span id="page-22-5"></span>Un buzón de mensajes lleno puede afectar la velocidad en que Cisco Unity Connection procesa los mensajes. Cuando usted accede a la herramienta web Bandeja de entrada de Cisco Unity, Connection le notifica cuando su buzón está:

- **•** Casi lleno.
- **•** Lleno y ya no puede enviar mensajes nuevos.
- **•** Lleno y ya no puede enviar ni recibir mensajes nuevos.

El administrador de Connection establece los límites de almacenaje de su buzón de mensajes. Sobrepasar estos límites puede impedir que envíe y reciba mensajes.

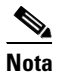

**Nota** Los mensajes de transmisión del sistema no se incluyen en el tamaño total del buzón de mensajes.

## <span id="page-22-2"></span>**Motivos por los que el buzón de mensajes se puede llenar rápido**

<span id="page-22-4"></span>Si piensa que su buzón de Cisco Unity Connection se llena más rápido de lo esperado, a continuación se enumeran los posibles motivos. (El administrador de Connection especifica el tamaño de su buzón.)

### <span id="page-23-0"></span>**No se puede imponer una política de retención de mensajes**

<span id="page-23-6"></span>De manera predeterminada, Connection no elimina automáticamente los mensajes después de un determinado tiempo. Esto quiere decir que a menos que el administrador de Connection configure el sistema para imponer una política de retención de mensajes, usted será responsable de administrar el tamaño del buzón de mensajes al revisar periódicamente los mensajes guardados, moverlos, archivarlos o eliminarlos permanentemente.

Si Connection se configuró para imponer una política de retención de mensajes, pregunte al administrador de Connection por cuánto tiempo el sistema almacena los mensajes antes de eliminarlos permanentemente. Puede, entonces, decidir archivar o mover mensajes importantes antes de tiempo. Connection no indica cuándo se impone una política de retención de mensajes, tampoco le advierte antes de eliminar permanentemente un mensaje a causa de tal política.

### <span id="page-23-1"></span>**Los elementos eliminados y confirmaciones de error de entrega se incluyen en el tamaño total del buzón de mensajes**

<span id="page-23-5"></span>Los mensajes en la carpeta Elementos eliminados de la herramienta web Bandeja de entrada de Cisco Unity se incluyen en el tamaño total del buzón. Además, cuando recibe confirmaciones de error de entrega (NDR) de mensajes enviados, el buzón puede aumentar rápidamente de tamaño, particularmente cuando los mensajes originales incluyen grandes documentos adjuntos.

### <span id="page-23-2"></span>**El tamaño total del mensaje incluye el original cuando se reenvían mensajes**

<span id="page-23-7"></span>Puede recibir mensajes reenviados varias veces, lo que aumenta el tamaño del mensaje. El mensaje original y todas las introducciones grabadas que se agregaron durante el reenvío corresponden al tamaño total del mensaje. Como resultado, su buzón puede exceder el límite, aunque tenga relativamente pocos mensajes almacenados.

## <span id="page-23-3"></span>**Sugerencias para administrar el tamaño del buzón de mensajes**

<span id="page-23-4"></span>Las siguientes sugerencias pueden ayudarlo a tener más espacio en el buzón:

- **•** Elimine los mensajes, incluso los mensajes que están en la carpeta Elementos eliminados de la herramienta web Bandeja de entrada de Cisco Unity, si corresponde.
- **•** Para archivar las grabaciones de mensaje antes de eliminarlas, guárdelas como archivos WAV en el disco rígido. En la Bandeja de entrada de Cisco Unity, utilice la opción Guardar grabación como en el menú Opciones de Media Master.
- **•** Mueva los mensajes hablados a una carpeta del disco rígido antes de eliminarlos de la Bandeja de entrada de Cisco Unity.

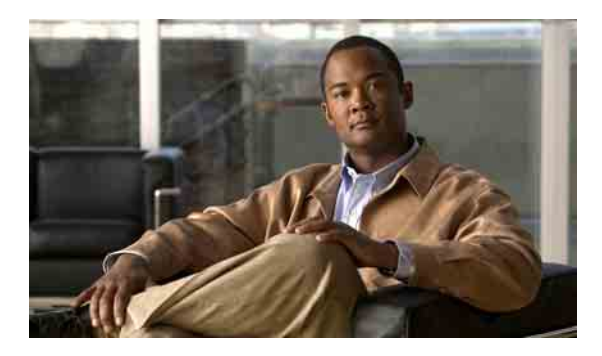

### <span id="page-24-0"></span>**ÍNDICE**

### **A**

acceso a la herramienta web Bandeja de entrada de Cisco Unity **[2](#page-5-3)**

accesos directos, teclado de Media Master **[7](#page-10-1)**

accesos directos de teclado, Media Master **[7](#page-10-1)**

Actualizar lista de mensajes, icono **[11](#page-14-1)**

administración

confirmaciones **[16](#page-19-0)**

elementos eliminados en la carpeta **[17](#page-20-1)**

tamaño del buzón, sugerencias para **[20](#page-23-4)**

archivos de sonido, uso en las grabaciones **[4](#page-7-4)**

[Asistente para comunicación personal de Cisco.](#page-4-2)  *Consulte* PCA de Cisco

### **B**

buzón de mensajes motivos por los que se llena **[19](#page-22-4)** notificaciones, lleno **[19](#page-22-5)** sugerencias para administrar el tamaño **[20](#page-23-4)** buzón de mensajes lleno motivos **[19](#page-22-4)** notificaciones de **[19](#page-22-5)**

### **C**

Carpeta Elementos eliminados **[17](#page-20-1)** confirmación de error de entrega acerca de **[15](#page-18-2)** administración **[16](#page-19-1)** efecto en el tamaño del buzón **[20](#page-23-5)** confirmaciones administración **[16](#page-19-0)** tipos de **[15](#page-18-3)**

confirmaciones de devolución, acerca de **[15](#page-18-4)** confirmaciones de lectura, acerca de **[15](#page-18-5)** contactos remotos en la Libreta de direcciones **[9](#page-12-2)**

### **E**

elementos eliminados, efecto en el tamaño del buzón **[20](#page-23-5)** eliminación de mensajes **[15](#page-18-6)** entrega privada para el envío de mensajes hablados **[10](#page-13-1)** para reenvío de mensajes hablados **[14](#page-17-1)** para responder mensajes hablados **[13](#page-16-1)** entrega urgente para el envío de mensajes hablados **[10](#page-13-1)**

para reenvío de mensajes hablados **[14](#page-17-1)**

para responder mensajes hablados **[13](#page-16-1)**

envío

a contactos remotos **[9](#page-12-2)**

mensajes hablados **[10](#page-13-2)**

envío de mensajes hablados con la libreta de direcciones **[9](#page-12-3)**

### **G**

grabación, modificación de dispositivo **[5](#page-8-1)** grabaciones, uso de archivos de sonido en las **[4](#page-7-4)**

### **H**

Herramienta web Bandeja de entrada de Cisco Unity

acceso **[2](#page-5-3)** acerca de **[1](#page-4-3)**

**Guía del usuario para la herramienta web Bandeja de entrada de Cisco Unity Connection (versión 7.x)**

#### **I**

Icono Actualizar lista de mensajes **[11](#page-14-1)**

#### **L**

listas de distribución del sistema, envío de mensajes hablados a **[10](#page-13-2)**

listas privadas, envío de mensajes hablados a **[10](#page-13-2)**

#### **M**

Media Master

accesos directos de teclado **[7](#page-10-1)**

acerca de **[3](#page-6-2)**

ilustración de **[4](#page-7-5)**

modificación de la velocidad de reproducción en altavoces para todos los mensajes **[6](#page-9-2)**

modificación de los dispositivos de grabación y reproducción **[5](#page-8-1)**

modificación del volumen de reproducción en altavoces para todos los mensajes **[6](#page-9-3)**

uso de archivos de sonido en sus grabaciones **[4](#page-7-4)**

#### mensajes

eliminación **[15](#page-18-6)**

verificación **[11](#page-14-1)**

mensajes hablados

```
envío 10
```
envío con la libreta de direcciones **[9](#page-12-3)**

reenvío **[14](#page-17-2)**

responder a **[13](#page-16-2)**

```
verificación 11
```
#### modificación

dispositivo de grabación **[5](#page-8-1)**

dispositivo de reproducción **[5](#page-8-1)**

velocidad de reproducción en altavoces

para todos los mensajes **[6](#page-9-2)**

volumen de reproducción en altavoces para todos los mensajes **[6](#page-9-3)**

### **N**

[NDR.](#page-18-3) *Consulte* confirmaciones de error de entrega.

### **O**

opciones de entrega especial para el envío de mensajes hablados **[10](#page-13-1)** para reenvío de mensajes hablados **[14](#page-17-1)** para responder mensajes **[13](#page-16-1)**

#### **P**

PCA de Cisco, acceso a la herramienta web Bandeja de entrada de Cisco Unity **[1](#page-4-2)**

política de retención de mensajes, efecto en el tamaño del buzón de mensajes **[20](#page-23-6)**

### **R**

recuperación de elementos eliminados **[17](#page-20-1)** reenvío de mensajes hablados **[14](#page-17-2)** reproducción, modificación de dispositivo **[5](#page-8-1)** responder mensajes hablados **[13](#page-16-2)**

### **S**

Sistema de mensajería Unity Connection, responder mensajes hablados de **[13](#page-16-3)**

### **T**

tamaño del mensaje, efecto en el tamaño del buzón **[20](#page-23-7)**

### **V**

velocidad, modificación de la de reproducción en altavoces para todos los mensajes **[6](#page-9-2)**

verificación de los mensajes **[11](#page-14-1)**

volumen, modificación de la de reproducción en altavoces para todos los mensajes **[6](#page-9-3)**